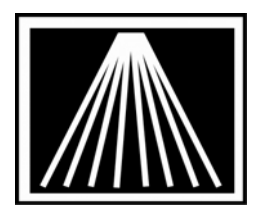

# FTP Electronic Ordering with Bookazine Using Flash Format

As of v.5.14.006, Visual Anthology has added FLASHBACK format FTP ordering with distributor Bookazine. Once you have your Visual Anthology vendor file record for Bookazine EO setup, a one time process, you will find this a helpful addition to your ordering repertoire.

You will need to get an FTP user password from Bookazine. Call Steve Goldberg, 800-221- 8112 ext. 7558 or email SGOLDBERG@BOOKAZINE.COM and ask that an FTP account be set up for your company on their server. Be sure to let them know you are using Visual Anthology.

You will also have to upgrade your Visual Anthology to a version that is at least Version 5.14.006. Download the latest upgrade available from www.anthology.com and call for password if you have a current software maintenance contract. Contact Anthology Inc (231-933- 0093) to find out how to upgrade if you do not have a current maintenance contract.

## Setting Up Visual Anthology for FTP Electronic Ordering

Open Visual Anthology Go to Master Files \ Vendors Locate your Bookazine listing Click on the EO tab

### **Main Entry Area**

Click on the arrow to the right of the Dial up Protocol field, set to INGRAM The Format field on the right should now be set to FLASH Click in the "Bill To Acct/User SAN" and fill in your BookaZine Account number. Click in the "Ship to Acct/Vendor SAN" field and enter your ship to Acct number.

#### **FlashBack Settings**

Most fields are not applicable to Bookazine.

#### **FTP Settings**

Click in the User ID field and enter your Bookazine User ID (aka Ftp ID). Click in the Password field and enter the password that Bookazine will provide to you. You may need to check the box for "Use Passive FTP". Most modern firewalls will require this. Click in the IN Directory and enter in the following string using your UserID where noted. Make sure it has a forward slash (/) NOT a (\) backslash:

/UserID/UserID.ord

Click in the OUT Directory and type your pickup directory in the same manner as above:

#### /UserID/UserID.cnf

Click on the arrow to the right of the Vendor Site field and click on BookaZine. Set the Minutes to Wait at 5 (this is how long it stays connected during a session, this may need to be increased if the vendor's computers are busy. Click in the Use FTP field so that it puts a check mark in the box Click on the F10 Save button Close the Vendor screen

### Sending a Purchase Order with EO FTP

Go to Inventory Control \ Purchase Orders

On the list tab, click on a Bookazine PO you want to order

Click on the Details tab

Make sure the order is ready to be transmitted

Click on the F6 EO button

Click on the Send Order button

You will see a window open showing the status of the EO order

When it is complete, it will say you have a confirmation file to be processed

Click yes or no to view the file

When it is complete, your Draft Purchase Order will automatically become a Receiving Memo based on the interpretation of the confirmation file.

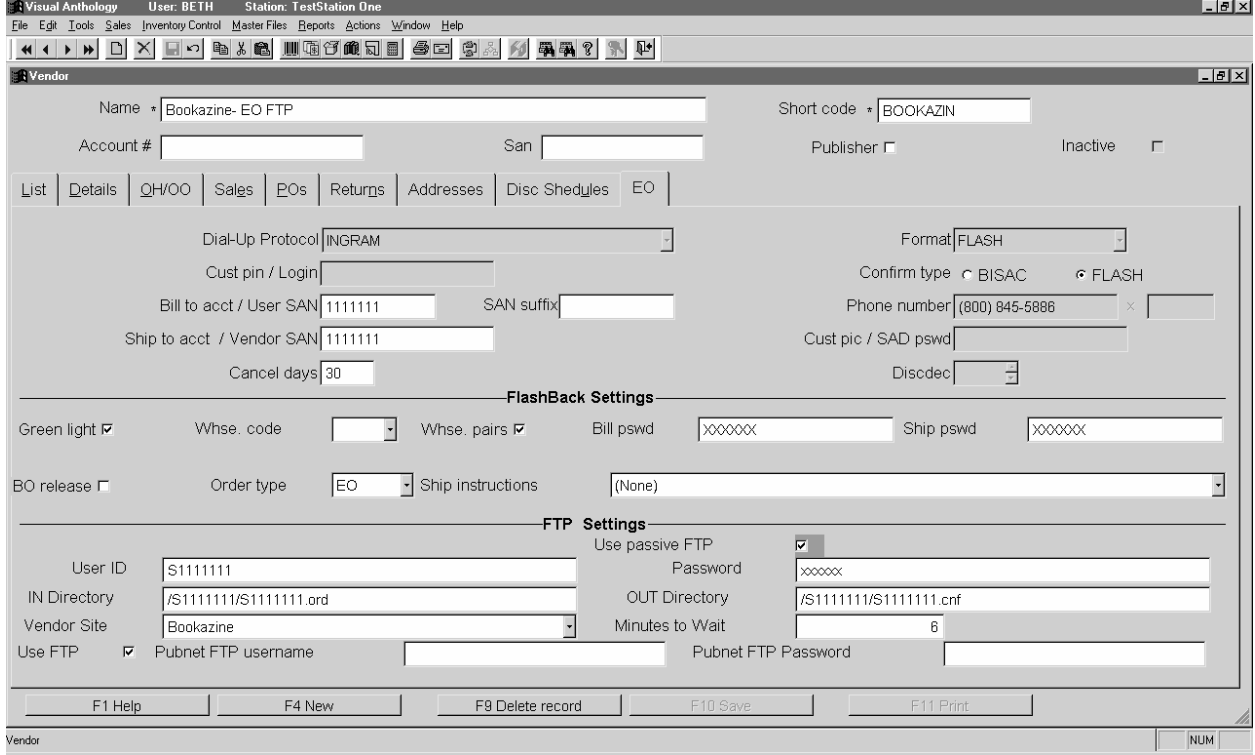